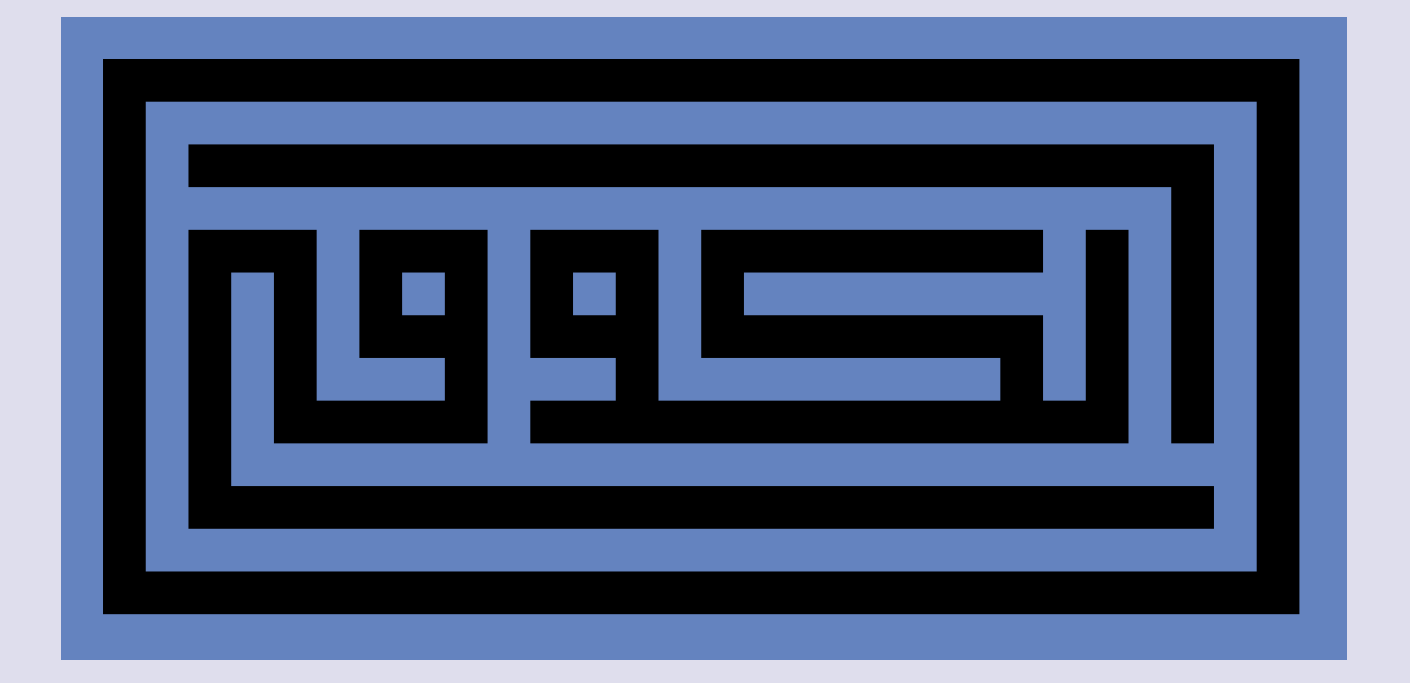

## Quadratkufi mit Adobe InDesign

*Anleitung Schritt für Schritt Arabic Calligraphy eBook Raqam 2 Freeware* 

KUBRI VERLAG ZÜRICH

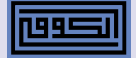

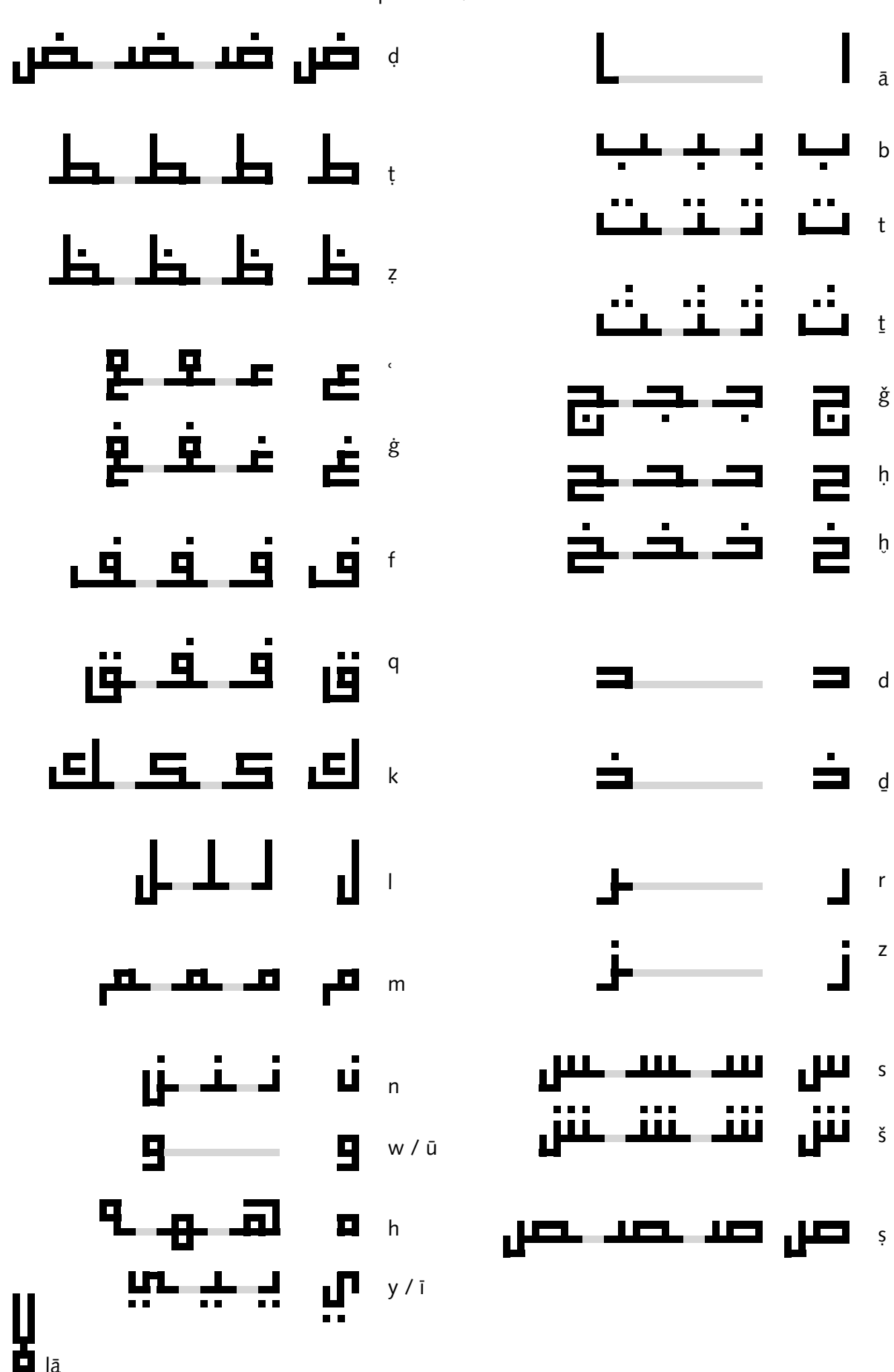

Alphabet Quadratkufi

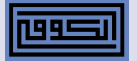

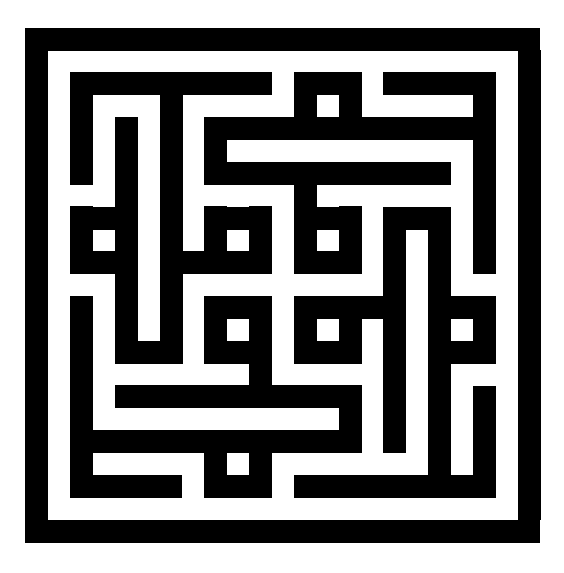

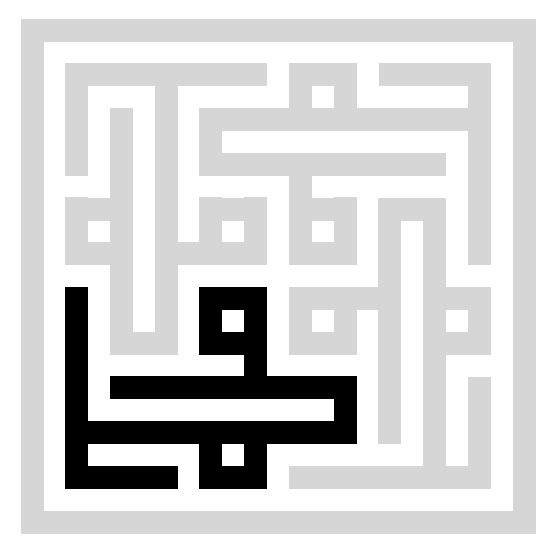

محمد

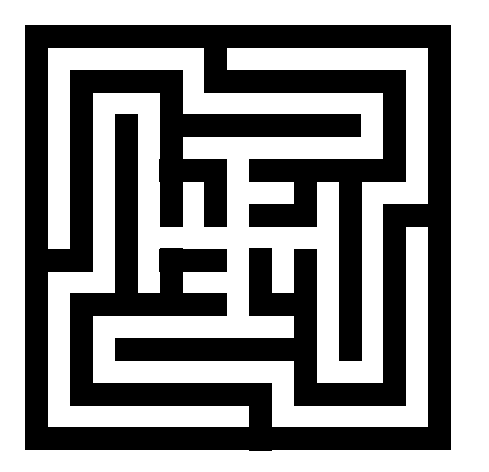

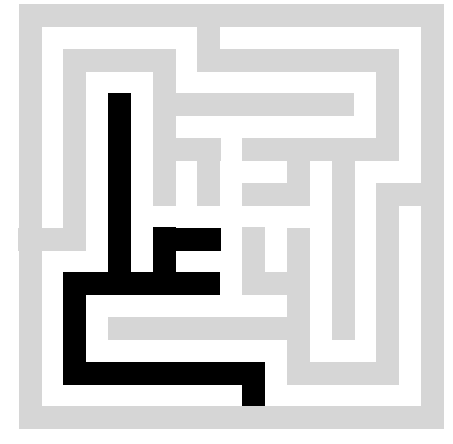

علي

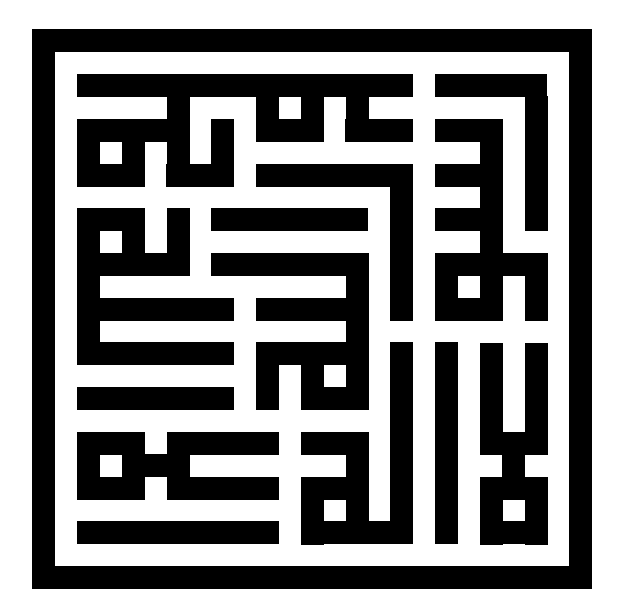

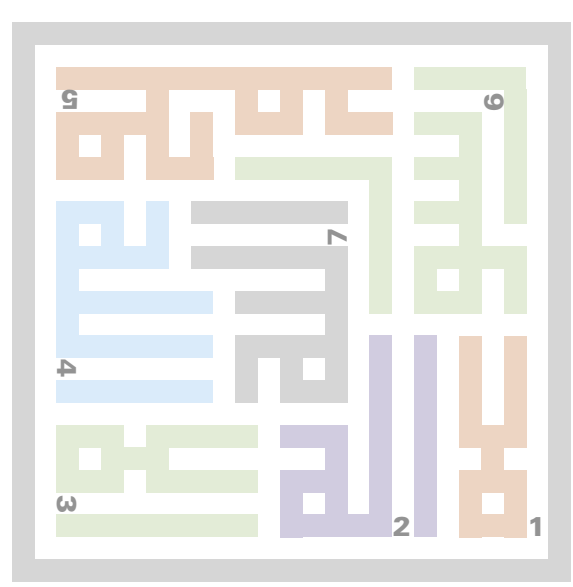

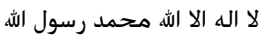

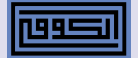

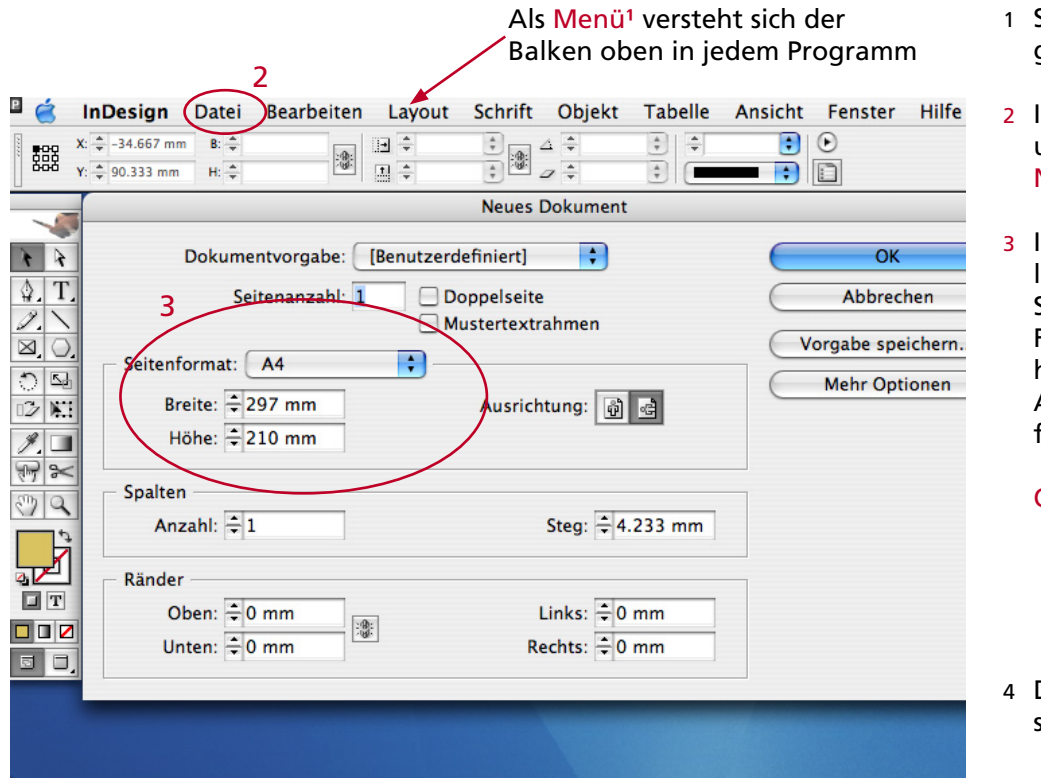

- Sie starten das Programm InDesign.
- lm Menü<sup>1</sup> wählen Sie unter Datei das Feld Neu.
- 3 In den Voreinstellungsgrößen geben Sie das gewünschte Format in mm ein, hier zum Beispiel die A4-Größe im Querformat 297 x 210.

OK drücken.

Das Feld A4 öffnet sich.

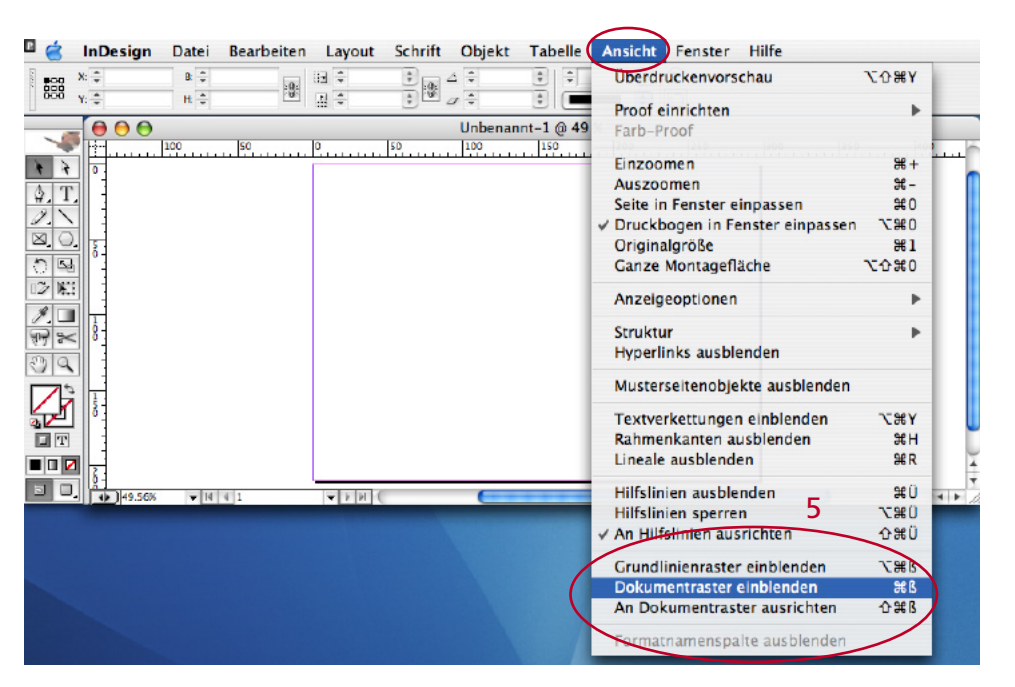

5 Um den Raster einzuschalten wählen Sie im Menü<sup>1</sup> die Ansicht und wählen Dokumentraster einblenden. Klicken Sie noch zusätzlich die darunter liegende Option An Dokumentraster ausrichten an.

> Nun sehen Sie den Quadratraster in Grau.

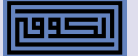

## Richten Sie jetzt den Raster ein:

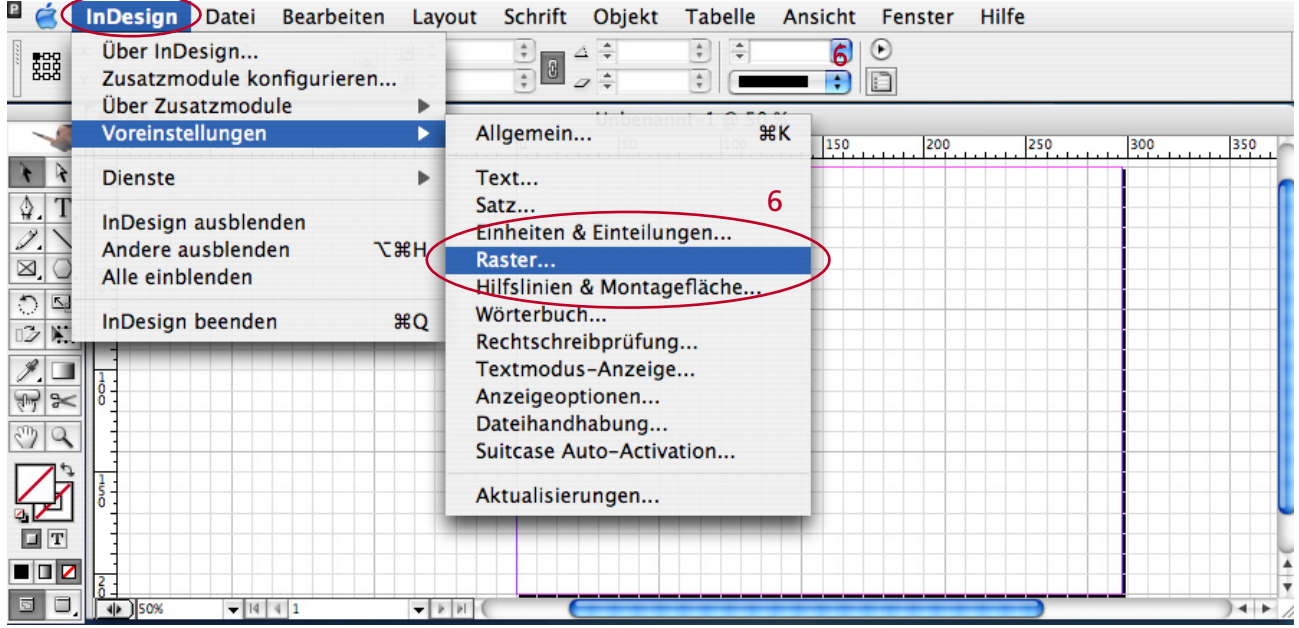

6 Im Menü<sup>1</sup> gehen Sie bei InDesign auf Voreinstellungen und wählen das Feld Raster... an.

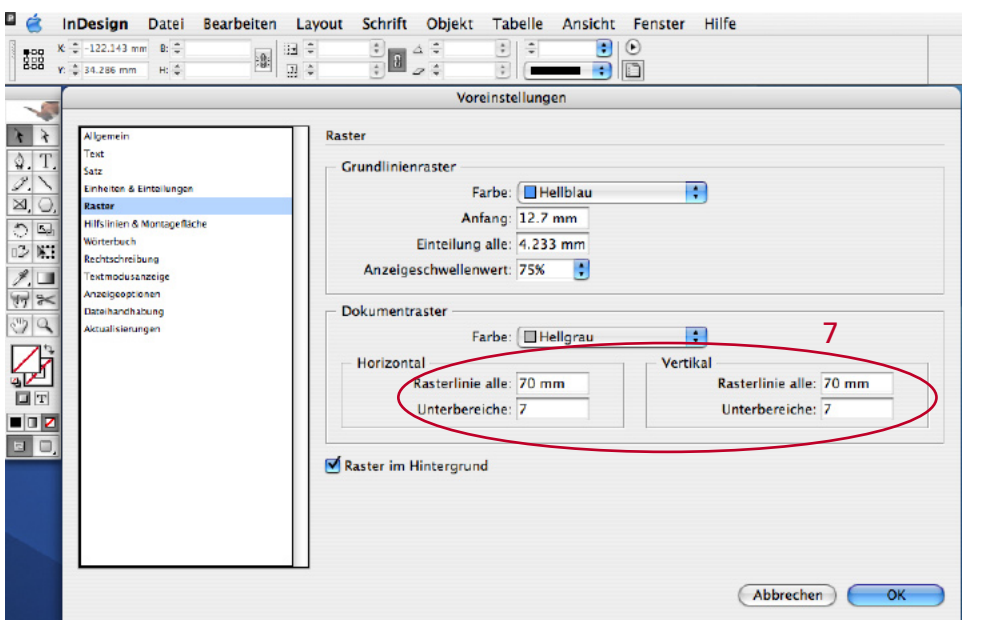

7 Im Dokumentraster können Sie wählen, in welchen Massen eine Rasterlinie erscheinen soll, (ich wähle eine ungerade Zahl wie z.B. 70 mm) diese kann ich in Unterbereiche aufteilen (z. B. in 7).

 Bei Horizontal und Vertikal wählen Sie am besten die gleichen Werte.

OK drücken.

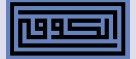

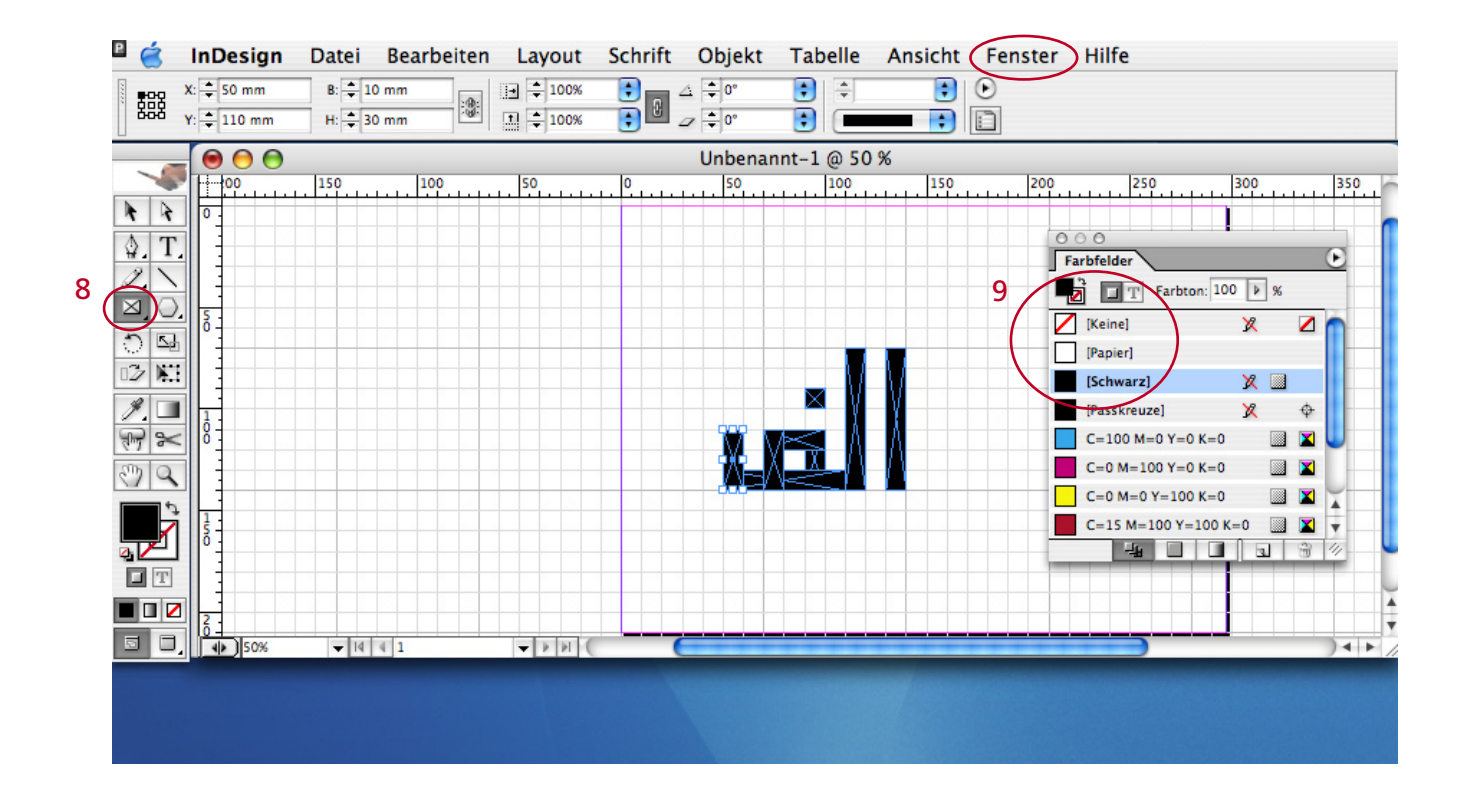

- 8 Mit dem Rechteckrahmen ziehen Sie ein Feld (dieses wird sich nun bequem am Dokumentraster anpassen lassen).
- 9 Im Menü<sup>1</sup> gehen Sie bei Fenster auf Farbfelder, es öffnet sich die Farbballette. Jetzt lässt sich das Feld nach belieben einfärben.
	- Machen Sie Irrgärten für das Auge. Sie werden erleben, dass es möglich ist mit dem Computer zu meditieren.
	- Viel Spaß!

Daniel Reichenbach